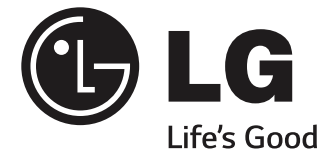

⊕

# SMART TV Краткое руководство по установке

⊕

Перед началом эксплуатации устройства внимательно прочтите настоящее руководство и сохраните его для будущего использования.

www.lg.com

 $\bigoplus$ 

 $\bigoplus$ 

2

 $\bigoplus$ 

- \* Показанное изображение может отличаться от вашего телевизора.
- \* Изображение, отображаемое на компьютере или мобильном телефоне, может отличаться в зависимости от ОС (Операционной системы).

 $\bigoplus$ 

## Соединение по беспроводной сети

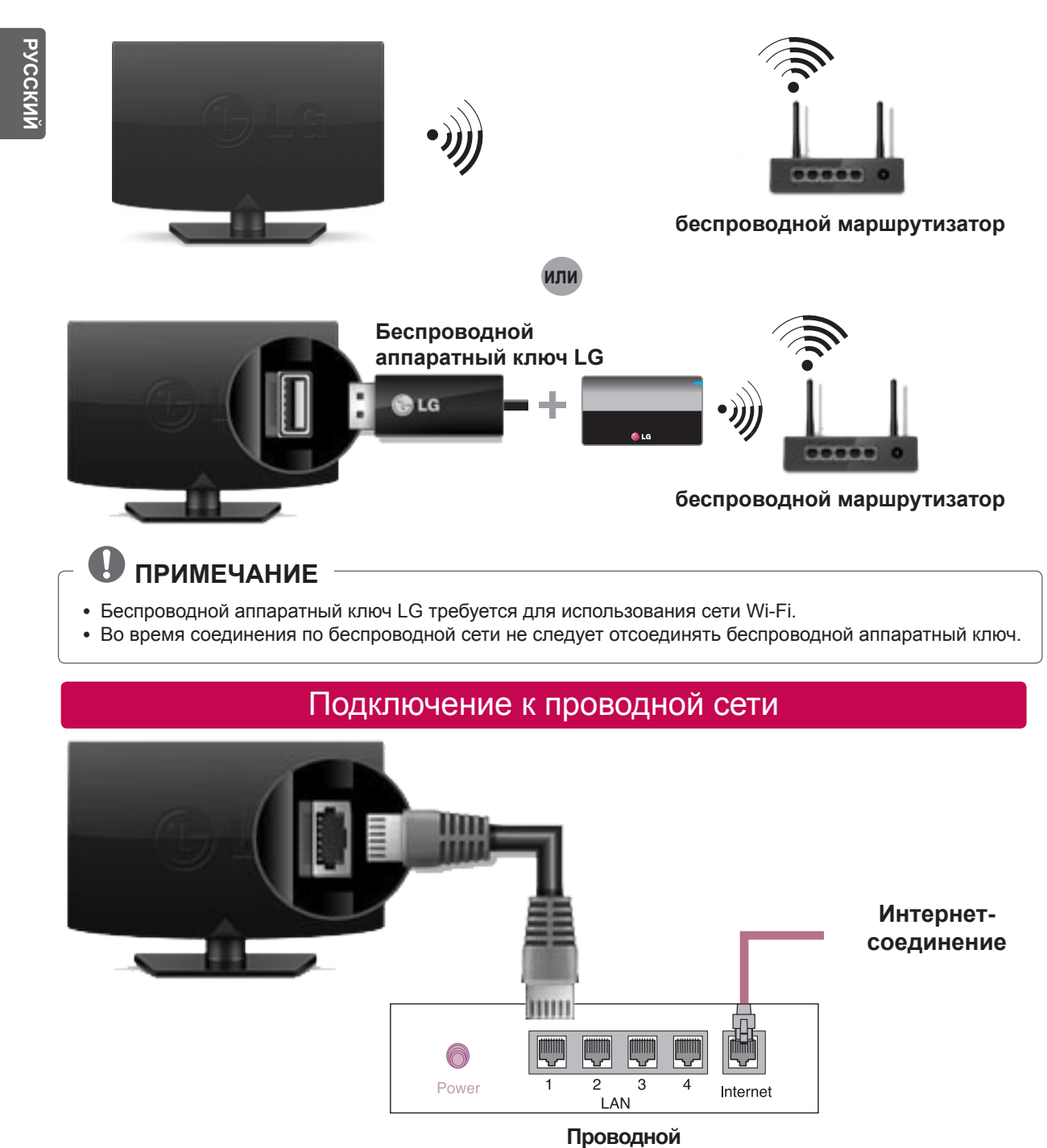

 $\bigoplus$ 

**маршрутизатор**

# НАСТРОЙКА СЕТИ

⊕

 $\bigoplus$ 

Приложения Premium предустановлены на телевизоре. Это может отличаться в зависимости от страны.

**1 Нажмите кнопку SMART для доступа к** начальному меню Дома.

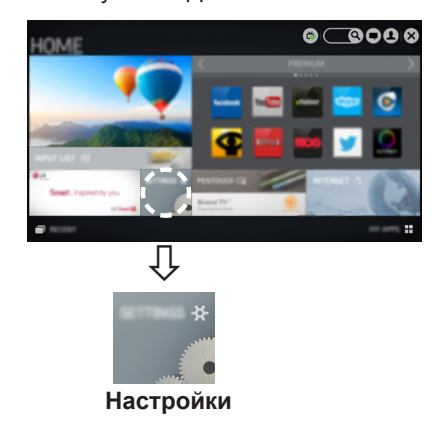

2 Выберите **СЕТЬ →** меню **Сетевое подключение**. Сетевое подключение

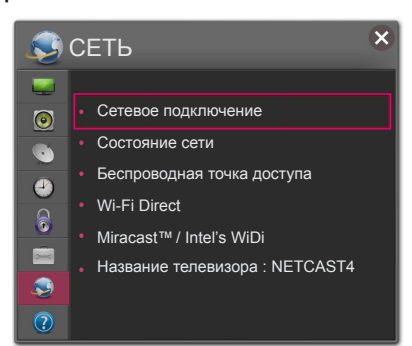

<sup>3</sup> Нажмите **Начало подключения**. Сетевое подключение

⊕

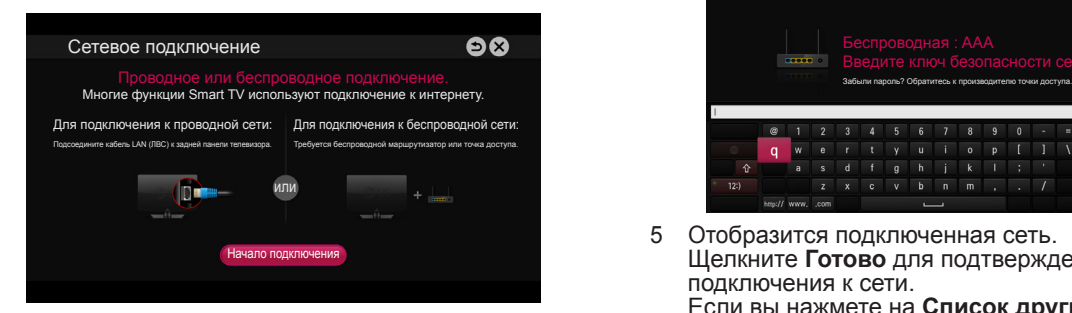

4 Устройство автоматически пытается подключиться к доступной сети (сначала к проводной сети).

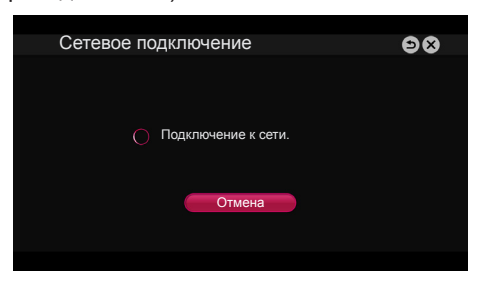

 $\bigoplus$ 

Если вы нажмете **Отмена** или устройству не удастся подключиться к сети, отобразится список доступных для подключения сетей. Выберите сеть.

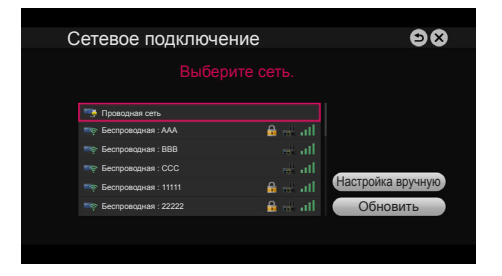

Если требуется подключить телевизор к беспроводному маршрутизатору, выберите нужную сеть и введите пароль.

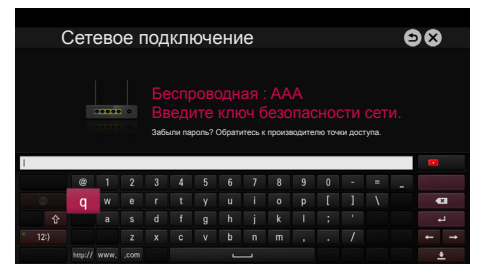

5 Отобразится подключенная сеть. Щелкните **Готово** для подтверждения подключения к сети. Если вы нажмете на **Список других сетей**, отобразится список доступных для подключения сетей.

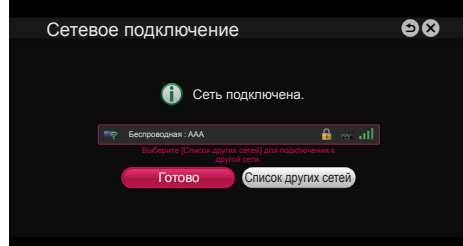

**RUS РУССКИЙ**

⊕

#### Устранение неполадок в сети

⊕

1 Нажмите кнопку **SMART** • для доступа к начальному меню Дома.

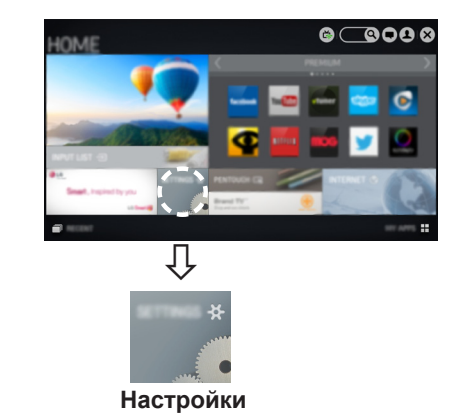

2 Выберите **СЕТЬ →** меню **Состояние сети.** Состояние сети

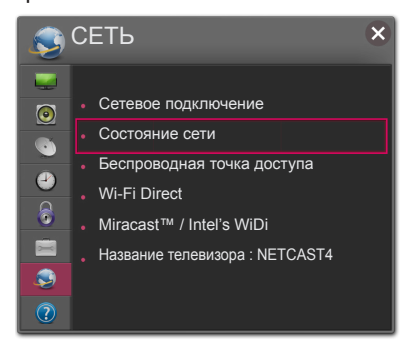

Следуйте приведенным ниже инструкциям, относящимся к состоянию вашей сети.

#### Проверьте телевизор и маршрутизатор.

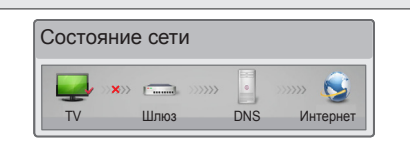

#### **При появлении значка** ✔ **в телевизоре.**

- 1 Проверьте статус подключения телевизора, точки доступа и кабельного модема.
- 2 Выключить и включить телевизор, точку доступа и кабельный модем.
- **При использовании статического IP введите IP** напрямую.
- 4 Свяжитесь с поставщиками интернет-услуг или производителями точки доступа.
	- При использовании беспроводной связи проверьте также следующее:
	- 1 Проверьте пароль для беспроводной связи в окне настроек маршрутизатора.
	- 2 Поменяйте SSID (сетевое имя) маршрутизатора или беспроводной канал.

**Проверьте маршрутизатор или проконсультируйтесь с провайдером интернет-услуг.**

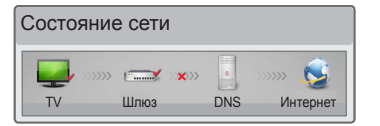

#### **При появлении значка** ✔ **в телевизоре и шлюзе.**

- 1 Отсоедините кабель питания точки доступа, кабельного модема и попытайтесь подключиться через 5 секунд.
- 2 Инициализируйте (сброс) точки доступа или кабельного модема.
- 3 Свяжитесь с поставщиками интернет-услуг или производителями точки доступа.

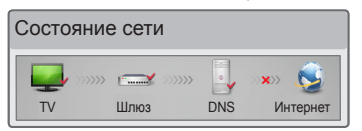

**При появлении значка** ✔ **в телевизоре, шлюзе и DNS.**

1 Отсоедините кабель питания точки доступа, кабельного модема и попытайтесь подключиться через 5 секунд.

- 2 Инициализируйте (сброс) точки доступа или кабельного модема.
- **Убедитесь, что MAC-адрес телевизора/** маршрутизатора зарегистрирован у вашего поставщика интернет-услуг (MAC-адрес, отображаемый на правой панели окна состояния сети, должен быть зарегистрирован<br>у вашего поставщика интернет-услуг).
- 4 На сайте производителя маршрутизатора убедитесь, что на вашем устройстве установлена последняя версия встроенного ПО.

5

**RUS РУССКИЙ**

⊕

**PYCCKNI** 

# Установка и настройка SmartShare PC SW

 $\bigoplus$ 

Установите программу **SmartShare PC SW(DLNA)** на компьютер.

- 1 Перейдите *www.lg.com*. Затем выберите свой регион.
- 2 Выберите **ПОДДЕРЖКА** . Затем найдите свою модель.
- 3 Выберите **Drivers & Software** или **ОБНОВЛЕНИЕ ПО**. Затем выберите **SmartShare PC SW(DLNA)**.
- 4 После завершения установки можно запустить программу.

#### **ПРИМЕЧАНИЕ**

⊕

• Сервис DLNA доступен только, если телевизор и другие устройства подключены к единому маршрутизатору.

#### Подключение DLNA к смартфону

- 1 Убедитесь, что на смартфоне активна связь Wi-Fi.
- 2 Установите/запустите приложение для отправки содержимого со смартфона (на телефонах LG приложение называется SmartShare).
- 3 Включите смартфон для отправки содержащихся файлов на другие устройства.
- 4 Выберите типы файлов, которые вы хотите воспроизвести (видео, аудио или фото).
- 5 Выберите файл видео, аудио или фото для воспроизведения на экране телевизора.
- 6 Добавьте выбранный файл в список воспроизведения.
- 7 Выберите название модели телевизора, на котором файлы должны воспроизводиться (название модели телевизора указано на ярлыке с задней стороны панели).
- 8 Воспроизведите медиафайл, чтобы просмотреть его содержимое на экране телевизора.

# Обновление ПО телевизора

 $\bigoplus$ 

#### **SMART → REC SETTINGS Настройки → ПОДДЕРЖКА → Обновление ПО**

**Обновление ПО** предназначено для проверки и получения последних версий ПО. Если обновление не производится, некоторые функции могут работать некорректно. Обновления также можно проверять вручную.

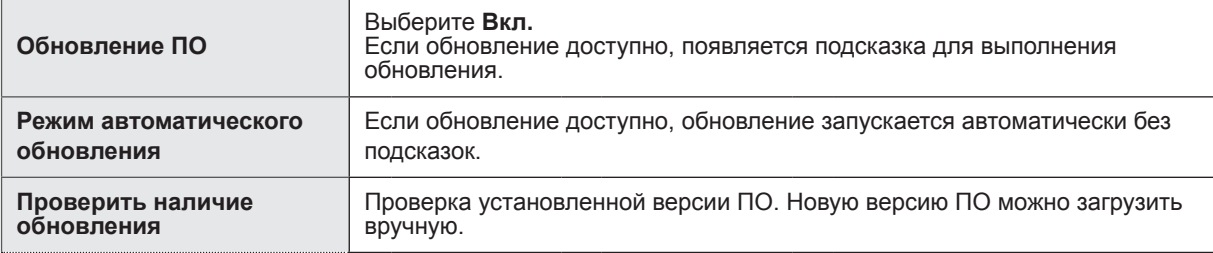

#### **ПРИМЕЧАНИЕ**

- Когда начинается обновление, ненадолго появляется и затем исчезает окно хода выполнения обновления.
- Последнюю версию ПО можно получить по каналу цифрового вещания или через Интернет.
- y Смена канала при загрузке ПО по сигналу цифрового вещания прерывает процесс загрузки. Возврат на исходную программу позволяет продолжить загрузку.
- Если обновление ПО не производится, некоторые функции могут работать некорректно. y [Следующее относится к моделям в Финляндии/Швеции/Дании/Норвегии.] Если обновление программного обеспечения выполняется посредством телевизионного сигнала, вам будет предложено продолжить обновление вне зависимости от того, включен ли **Режим автоматического обновления** или нет.

## Установка Wi-Fi Direct

#### **SMART** → **REC SETTINGS Настройки** → **СЕТЬ** → **Wi-Fi Direct**

Функция **Wi-Fi Direct** поддерживает технологию беспроводного подключения. С помощью **SmartShare**TM можно делиться файлами или экранами устройств, подключенных к **Wi-Fi Direct**.

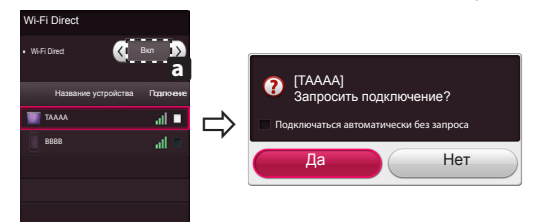

- 1 Если установить **Wi-Fi Direct** на **Вкл**, появится список доступных устройств.
	- » Для использования Wi-Fi Direct перейдите в **Настройки** → **СЕТЬ** и установите **Wi-Fi Direct**( **a** ) на **Вкл**.

⊕

- 2 При появлении запроса на подключение выберите **Да**. Теперь **Wi-Fi Direct** подключена к телевизору.
- \* Если вы не используете функцию **Wi-Fi Direct**, рекомендуется установить **Wi-Fi Direct**( **a** ) на **Выкл**. для минимизации помех между устройствами Wi-Fi. Возможно использование только устройств с поддержкой технологии **Wi-Fi Direct**.

⊕

**ROSCI** 

# Настройка Miracast

⊕

Miracast позволяет осуществлять безопасную беспроводную отправку видео и аудио с переносного устройства на телевизор.

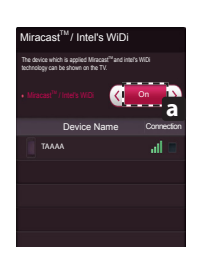

1 Miracast установлена на **Вкл**( **a** ). на телевизоре или переносном устройстве.

Перейдите к Сетевым настройкам для настройки Miracast.

- 2 После обнаружения переносного устройства выберите устройство.
- 3 Для получения дополнительной информации о подключении переносного устройства обратитесь к руководству этого устройства.

# РУССКИЙ **RUS РУССКИЙ**

⊕

7

## Установка WiDi (Беспроводной дисплей)

WiDi представляет Беспроводной дисплей. Технология Intel WiDi (Беспроводной дисплей) обеспечивает удобное и быстрое подключение телевизора в качестве дополнительного или второго монитора по беспроводному или сетевому соединению.Теперь вы можете комфортно просматривать любимые фильмы, видео, фотографии, он-лайн программы и многое другое в высоком разрешении прямо на экране телевизора в отличном качестве изображения и с великолепным звуком.

- 1 **Intel's WiDi** установлен на **Вкл**. Подключите свой ноутбук к точке доступа (можно использовать эту функцию без точки доступа, но подключение рекомендуется). Ваш ноутбук запускает программу Intel WiDi( 4).
- 2 Он обнаруживает, что LG Smart TV доступен и поддерживает WiDi. Выберите из списка необходимый телевизор и щелкните Подключить. Введите PIN-код ( **a** ), отображаемые на экране, в поле ввода (**b** ), отображаемое на экране ноутбука, затем нажмите Продолжить.

#### **ПРИМЕЧАНИЕ**

⊕

y При подключении телевизора к ноутбуку необходимо задать для режима ТВ параметры "Live TV" (Прямая трансляция) и "Внешний выход".

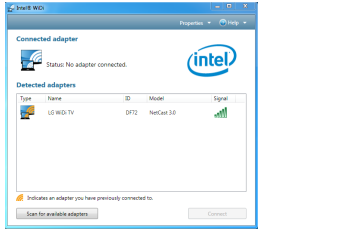

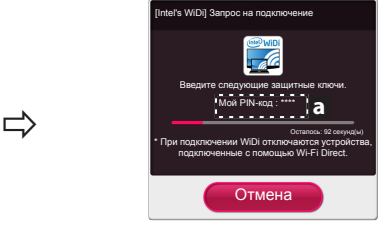

Экран телевизора Экран ноутбука

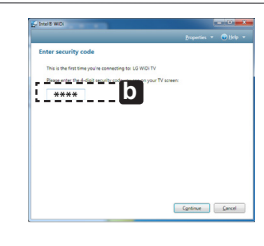

- 3 Беспроводная среда может влиять на экран дисплея. При плохом соединении подключение Intel WiDi может быть прервано.
- \* Телевизор LG не требуется регистрировать.
- \* Для получения дополнительной информации о Intel WiDi посетите сайт *http://intel.com/go/widi.*
- \* Список устройств **Intel's WiDi** не отображается на экране телевизора. Проверьте список на ноутбуке.

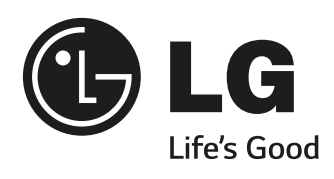

 $\bigoplus$ 

 $\mathcal{L}$ 

 $\bigoplus$ 

 $\overline{\phantom{a}}$ 

 $\overline{\phantom{a}}$ 

 $\bigoplus$ 

 $\begin{array}{c} \hline \end{array}$ 

**При возникновении любых проблем звоните в центр поддержки клиентов LG.**

 $\bigoplus$